Emoveo Version 2.6

### PPMetrics – User Guide

Document Version: 2.7 Document Release Date: September 2022

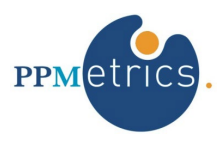

# **Table of Contents**

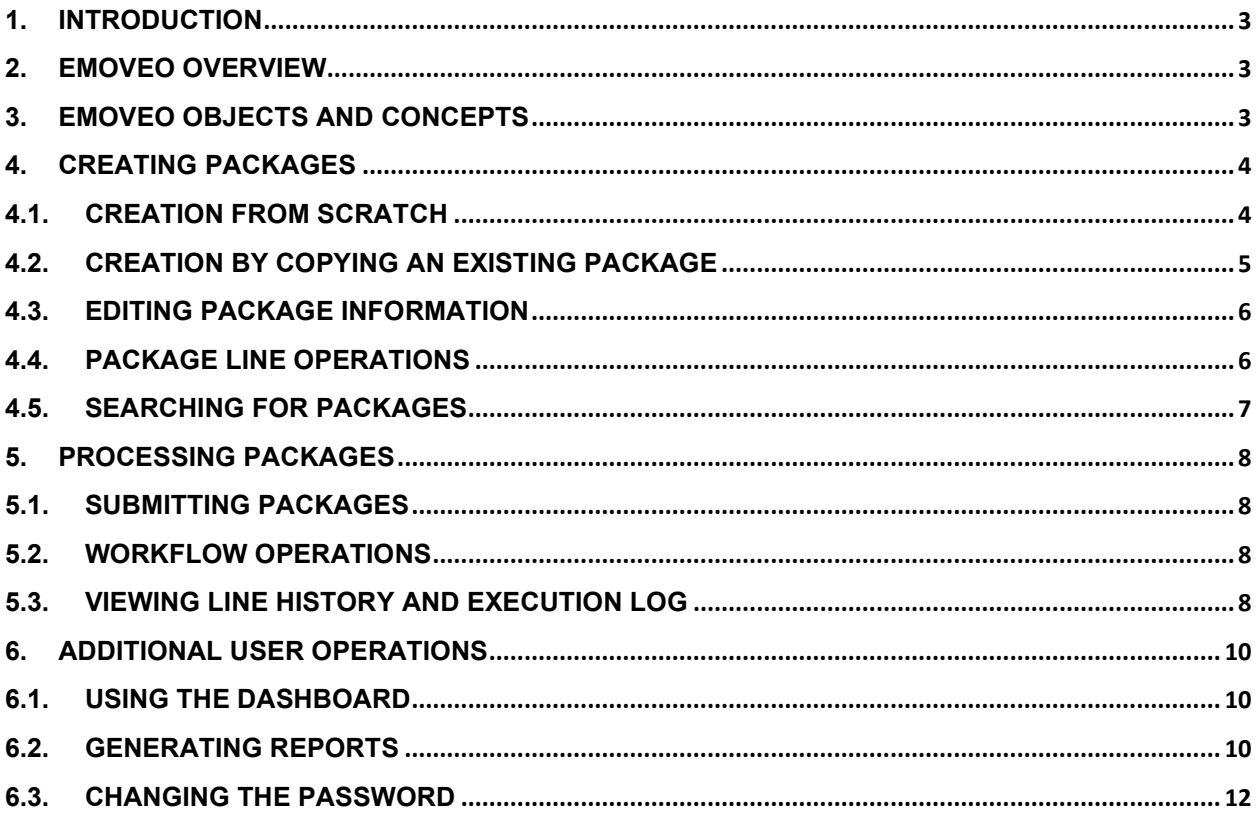

### <span id="page-2-0"></span>1. Introduction

This document provides information about using the Emoveo application for code migration. It was written for:

• Emoveo users

Related documents:

- Installation and Administration Guide
	- Configuration Guide
- Report Configuration Guide

### <span id="page-2-1"></span>2. Emoveo Overview

Emoveo is an application that automates the IT organizational process of code deployment. It enables organizations to define their custom migration processes, then execute them in compliant and efficient manners. Emoveo is a web-based tool with a friendly user interface, designed to take the complexity out of this critical yet cumbersome process.

## <span id="page-2-2"></span>3. Emoveo Objects and Concepts

- **Migration** Migration, or deployment, is the organizational process of transferring one or more application components through a structured process (e.g., file, script).
- **Environment** A server or a database instance which the migration processes may transfer components from and to.
- **Object Type** A series of technical steps required to execute as part of the migration process.
- **Special Command** Particular reusable function embedded in one or more object types and commands.
- **Package Line**  A single application component to be migrated (e.g. AOL or SQL). This is typically migrated as a part of larger migration or package (defined below).
- **Package** A group of application components or package lines which are being migrated as part of the same migration.
- **Workflow** A structured flow, consisting of a user-defined number of steps, defining a migration process, and followed throughout its instances.
- **Custom Fields** Various Emoveo objects allow configurators to augment the canned fields with custom ones.

### <span id="page-3-0"></span>4. Creating Packages

Packages are the central Emoveo objects, representing logical units of objects being migrated as part of the same migration. Each package is associated with a single workflow upon its creation, and each of its objects processed through an instance of that workflow. Furthermore, each package maintains a status indicator, automatically derived by Emoveo, in accordance with the following logic:

- Not Submitted The package's objects have not started traversing their workflows.
- In Progress The package has been submitted and its objects are being processed through their workflows, with at least one of which yet to complete.
- Complete (Success) All the package's objects have successfully completed their workflow execution.
- Complete (Failure) All the package's objects have unsuccessfully completed their workflow execution.
- Complete (Mixed) One or more of the package's objects have successfully completed their workflow execution and one or more of the package's objects have unsuccessfully completed their workflow execution.

#### <span id="page-3-1"></span>4.1. Creation from Scratch

To create a package from scratch, click on the Create button on the top pane of Emoveo. Following which, the package creation screen opens, with the following required and optional fields to fill out:

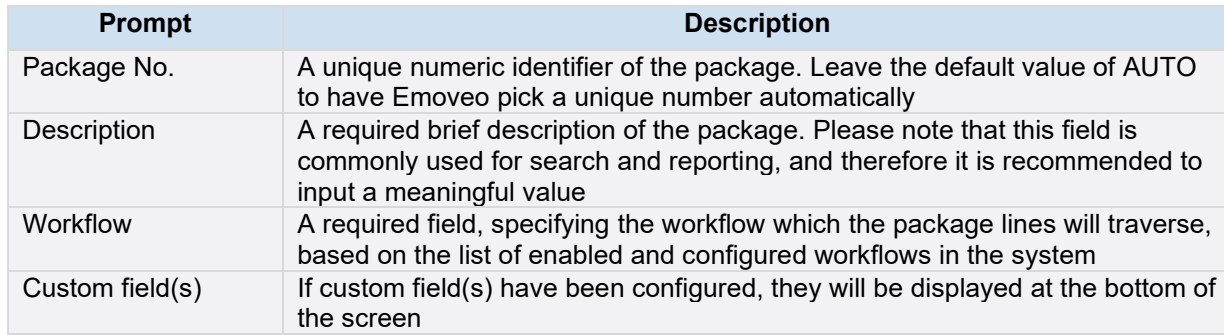

*Table 1 - Basic package fields*

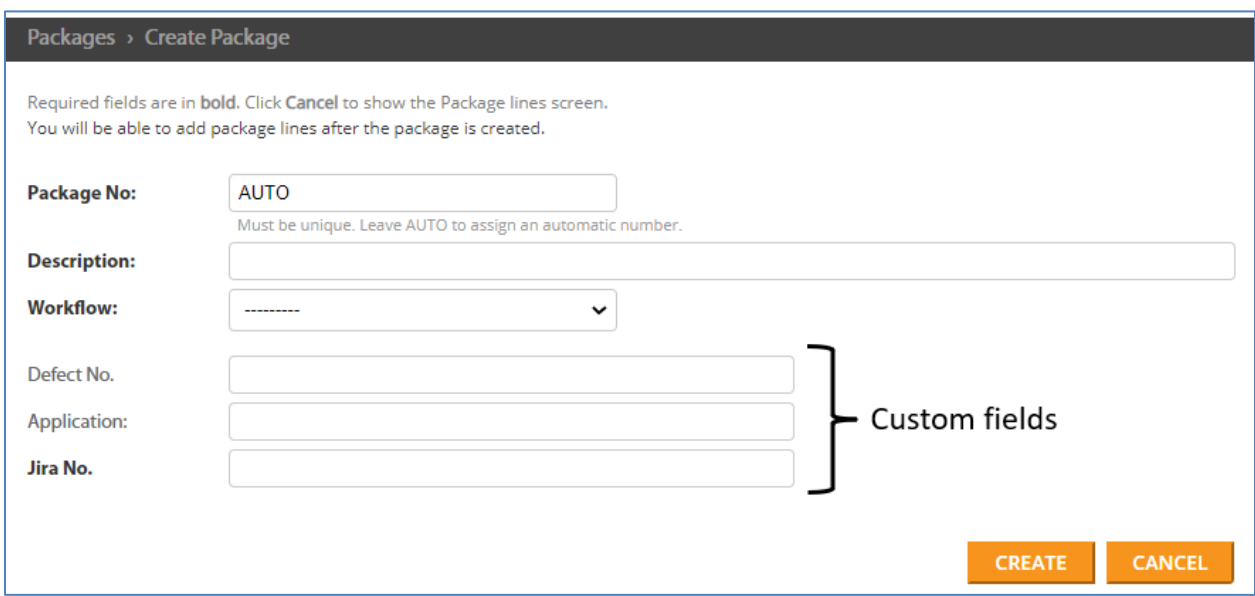

<span id="page-4-0"></span>*Fig. 1 - The package creation screen*

#### 4.2. Creation by Copying an Existing Package

Sometimes, a new package which needs to be created is almost identical to a previously created package. In such cases, it is convenient to create the new package by copying an existing one rather than creating from scratch. To copy one or more packages at once, go to the Search menu item on the top pane, check the box to the left of each package to copy, then select 'Copy selected Packages' from the 'Action' field and hit GO.

Newly copied packages contain the following attributes:

- Their description is set to 'Copy of [original package no.]' and may be modified later.
- All the package lines are copied.
- They are not submitted automatically, providing the creator the ability to modify them prior to submission.

| $\alpha$                          | <b>SEARCH</b>                         |                       |                           |  |  |  |  |  |
|-----------------------------------|---------------------------------------|-----------------------|---------------------------|--|--|--|--|--|
| Copy selected Packages<br>Action: | 1 of 6 selected<br>GO<br>$\checkmark$ |                       |                           |  |  |  |  |  |
| <b>PACKAGE</b>                    | <b>WORKFLOW</b>                       | <b>PACKAGE STATUS</b> | <b>CREATION DATE</b>      |  |  |  |  |  |
| 00042 - Copy of 00041<br>M        | <b>Emergency Deployment</b>           | In Progress           | March 7, 2022, 7:32 p.m.  |  |  |  |  |  |
| 00041 - Copy of 00002             | <b>Standard Deployment</b>            | In Progress           | March 7, 2022, 7:31 p.m.  |  |  |  |  |  |
| 00022 - Cancel Package            | <b>Emergency Deployment</b>           | Complete (Failure)    | March 5, 2022, 7:13 p.m.  |  |  |  |  |  |
| 00021 - Copy of 00002             | <b>Emergency Deployment</b>           | In Progress           | March 5, 2022, 5:43 p.m.  |  |  |  |  |  |
| 00002 - DEMO 01-11-2022           | <b>Standard Deployment</b>            | In Progress           | March 4, 2022, 2:29 p.m.  |  |  |  |  |  |
| 00001 - Dblink test               | <b>Standard Deployment</b>            | In Progress           | March 4, 2022, 10:22 a.m. |  |  |  |  |  |

*Fig. 2 - Package creation through copying*

### <span id="page-5-0"></span>4.3. Editing Package Information

The package information provided upon creation, or copied from an existing package, may be modified post creation by clicking on the Edit link to the right of the package name. The only exception is the workflow field, which may be changed post creation, but not post submission.

#### <span id="page-5-1"></span>4.4. Package Line Operations

Package lines are the building blocks of packages, each of which used to migrate a specific object and travels through its own instance of the package's workflow. The package lines of a given package may be classified into sequential migration groups, visible to the right of the EDIT link, and then be processed by Emoveo in that order. For example:

- Group 1 lines  $1,2,3,4$ .
- Group 2 lines 1,2.

The table below lists the available package line operations and their methods of execution:

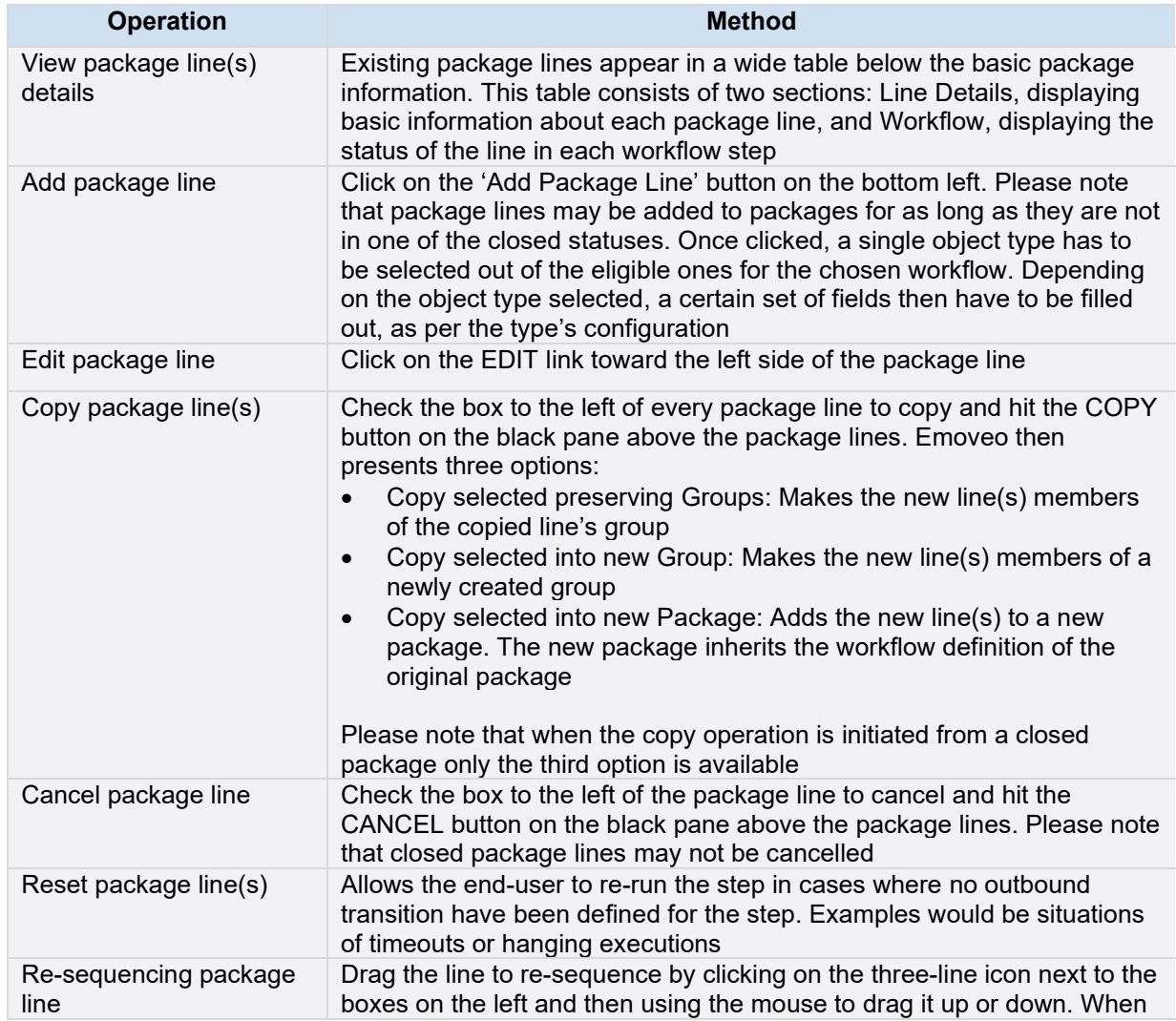

|                                       | the line dragging is complete, Emoveo presents the user with the option<br>of creating a migration group for that line, or re-sequencing it within its<br>original group                                                           |
|---------------------------------------|----------------------------------------------------------------------------------------------------|
| Add package line(s) to a<br>new group | In situations where one or more lines need to become a part of new<br>groups, Emoveo provides a faster option than using the re-sequencing<br>method through the 'Add selected to new group' link below the package<br>lines table |

*Table 2 - Package line operations*

|                                                             | <b>Line Details</b> |                       |     |                         |                                |  |                                                      |  |                          |              |                  | <b>Workflow</b> |                          |                           |
|-------------------------------------------------------------|---------------------|-----------------------|-----|-------------------------|--------------------------------|--|------------------------------------------------------|--|--------------------------|--------------|------------------|-----------------|--------------------------|---------------------------|
| VI.                                                         |                     |                       | . . | <b>OBJECT TYPE</b>      | $\mathbf{x}$<br><b>OBJECT</b>  |  | <b>VERSION</b>                                       |  | <b>APP CODE</b>          | $\mathbf{x}$ | <b>STATUS</b>    |                 | <b>APPROVE MIGRATION</b> | <b>MIGRATE UAT TO PRD</b> |
| $\overline{\phantom{0}}$<br>$\overline{\phantom{a}}$<br>$=$ | LOG                 | <b>EDIT 1.1</b>       | 47  | <b>AOL Alerts</b>       | <b>ADS AUHR New Hire Alert</b> |  | $\overline{\phantom{0}}$                             |  | $\overline{\phantom{0}}$ |              | <b>Submitted</b> |                 | Approved                 | <b>Success</b>            |
| $\overline{\phantom{a}}$<br>∪ =                             | -                   | <b>FDIT</b><br>$-1.2$ | 48  | <b>SOL Script</b>       | test.sal                       |  | $\overline{\phantom{a}}$<br>$\overline{\phantom{m}}$ |  |                          | Cancelled    |                  |                 | Cancelled                | $\overline{\phantom{0}}$  |
| $\overline{\phantom{a}}$<br>∪ =                             | LOG                 | <b>EDIT 2.1</b>       | 49  | <b>AOL Conc Program</b> | <b>RLMDPDER</b>                |  | $\overline{\phantom{0}}$                             |  | $\overline{\phantom{m}}$ |              | <b>Submitted</b> |                 | Approved                 | <b>Success</b>            |

*Fig. 3 - The package lines table*

#### <span id="page-6-0"></span>4.5. Searching for Packages

In large organizations with a high number of Emoveo packages, often the need arises to search for existing packages using various criteria. The Emoveo search function is accessible through the Search link on the top pane. The search screen provides two ways of searching for packages:

- Entry of a search string into the text box on the left side of the screen. Please note that Emoveo then queries the package number and package description fields.
- Utilizing the filter pane on the right side of the screen, which allows filtering for packages based on their action eligibility, status, package status, included object type, workflow, and last update date.

| <b>EMOVEO</b>         | Create                      | Search                | <b>E</b> Reports<br>$\mathbf{Q}_{\!\scriptscriptstyle (\!\varsigma\!)}$ | Configure                |                   |                        |                         |                    |
|-----------------------|-----------------------------|-----------------------|-------------------------------------------------------------------------|--------------------------|-------------------|------------------------|-------------------------|--------------------|
| Packages              |                             |                       |                                                                         |                          |                   |                        |                         |                    |
| Q                     |                             | <b>SEARCH</b>         |                                                                         |                          |                   |                        |                         |                    |
| Action:<br>---------  | $\check{ }$                 | 0 of 6 selected<br>GO |                                                                         |                          |                   |                        |                         |                    |
| <b>PACKAGE</b>        | <b>WORKFLOW</b>             | <b>PACKAGE STATUS</b> | <b>CREATION DATE</b>                                                    | <b>LAST UPDATE DATE</b>  | <b>CREATED BY</b> | <b>LAST UPDATED BY</b> | <b>LINE COUNT</b>       | <b>DESCRIPTION</b> |
| 00042 - Copy of 00041 | <b>Emergency Deployment</b> | In Progress           | March 7, 2022, 7:32 p.m.                                                | March 7, 2022, 7:32 p.m. | admin             | admin                  |                         | Copy of 00041      |
| 00041 - Copy of 00002 | <b>Standard Deployment</b>  | <b>In Progress</b>    | March 7, 2022, 7:31 p.m.                                                | March 7, 2022, 7:31 p.m. | admin             | admin                  | $\overline{\mathbf{3}}$ | Copy of 00002      |

*Fig. 4 - Searching for packages*

## <span id="page-7-0"></span>5. Processing Packages

#### <span id="page-7-1"></span>5.1. Submitting Packages

When all the necessary package lines have been added and ready to be processed through their workflows, the package is ready for submission. Emoveo provides two methods of submitting packages:

- Clicking on the 'Submit Package' button on the top right corner of the package screen.
- From the Search screen, checking the boxes next to all the packages to be submitted, then clicking on 'Submit selected Packages' from the 'Action' field, and hitting GO.

Please note that if package lines are added to the package post submission, Emoveo makes the package eligible for submission again, in order to allow the user to initiate the workflow for the new lines.

|                     | Package #00083 - August Changes Edit<br>Submit Package<br>Package Status: Not Submitted   Workflow: Emergency Deployment   Last Saved: Sept. 1, 2022, 1:26 p.m. |                 |     |   |                         |   |                                |   |                          |                           |                 |             |                        |  |
|---------------------|----------------------------------------------------------------------------------------------------|-----------------|-----|---|-------------------------|---|--------------------------------|---|--------------------------|---------------------------|-----------------|-------------|------------------------|--|
| <b>Line Details</b> |                                                                                                    |                 |     |   |                         |   |                                |   |                          |                           |                 |             |                        |  |
|                     |                                                                                                    |                 | ID  | × | <b>OBJECT TYPE</b>      | × | <b>OBJECT</b>                  | × | <b>VERSION</b>           | $\boldsymbol{\mathsf{x}}$ | <b>APP CODE</b> | $\mathbf x$ | <b>STATUS</b>          |  |
|                     |                                                                                                    | <b>EDIT 1.1</b> | 101 |   | <b>AOL Alerts</b>       |   | <b>ADS AUHR New Hire Alert</b> |   |                          |                           |                 |             | <b>Ready to Submit</b> |  |
| -<br>$=$            |                                                                                                    | <b>EDIT 1.2</b> | 102 |   | <b>SOL Script</b>       |   | test.sal                       |   | $\overline{\phantom{a}}$ |                           |                 |             | <b>Ready to Submit</b> |  |
|                     |                                                                                                    | <b>EDIT 2.1</b> | 103 |   | <b>AOL Conc Program</b> |   | <b>RLMDPDER</b>                |   |                          |                           |                 |             | <b>Ready to Submit</b> |  |

*Fig. 5 - Submission of an individual package*

| Submit selected Packages<br><b>Action:</b> | GO                          | 2 of 9 selected       |                          |  |  |  |  |  |
|--------------------------------------------|-----------------------------|-----------------------|--------------------------|--|--|--|--|--|
| <b>PACKAGE</b>                             | <b>WORKFLOW</b>             | <b>PACKAGE STATUS</b> | <b>CREATION DATE</b>     |  |  |  |  |  |
| 00083 - August Changes                     | <b>Emergency Deployment</b> | <b>Not Submitted</b>  | Sept. 1, 2022, 1:25 p.m. |  |  |  |  |  |
| 00082 - Copy of 00081                      | <b>Standard Deployment</b>  | <b>Not Submitted</b>  | Sept. 1, 2022, 1:24 p.m. |  |  |  |  |  |

<span id="page-7-2"></span>*Fig. 6 - Submission of multiple packages*

#### 5.2. Workflow Operations

Once the package has been submitted, its package lines enter their workflows. Depending on the details of the workflow configuration, various users may need to make decisions in different steps. To view the eligible decisions of a package line, if any, check the box on the far left. If there are any eligible decisions for the active user, they will be presented on the right side of the black pane above the package lines. Please note that if more than one box has been checked, and all of which have the same eligible decisions by the active user, Emoveo will display and process them together once a decision was made.

#### <span id="page-7-3"></span>5.3. Viewing Line History and Execution Log

At any point of package lines' lifecycle, their history and execution log may be queried to provide full details of their path, as detailed below:

| <b>Operation</b>          | <b>Method</b>                                                                                                    |
|---------------------------|----------------------------------------------------------------------------------------------------|
| View package line history | Check the box to the left of the package line, then click on 'View Line<br>History'. The line history displays the workflow configuration details,<br>workflow transaction history, and workflow step transitions |
| View package line log     | Click on the LOG link on left side of the package line. The log displays<br>the actual command lined executed by Emoveo throughout the<br>workflows, and often useful for troubleshooting purposes                |

*Table 3 – Package line audit operations*

| Package #00083 - August Changes Edit<br>Package Status: In Progress   Workflow: Emergency Deployment   Last Saved: Sept. 1, 2022, 1:32 p.m. |                |  |  |                 |  |     |  |                    |                                |  |                             |                   |               |                          |                           |                         |                   |                   |                  |
|----------------------------------------------------------------------------------------------------|----------------|--|--|-----------------|--|-----|--|--------------------|--------------------------------|--|-----------------------------|-------------------|---------------|--------------------------|---------------------------|-------------------------|-------------------|-------------------|------------------|
| <b>Line Details</b><br><b>Workflow</b><br>COPY   CANCEL                                                                                     |                |  |  |                 |  |     |  |                    |                                |  | <b>APPROVE   DISAPPROVE</b> |                   |               |                          |                           |                         |                   |                   |                  |
| ┎                                                                                                    |                |  |  |                 |  |     |  | <b>OBJECT TYPE</b> | <b>OBJECT</b>                  |  | $x$ version $x$             | APP CODE X        | <b>STATUS</b> | <b>APPROVE MIGRATION</b> | <b>MIGRATE UAT TO PRD</b> | <b>REVIEW MIGRATION</b> | <b>CLOSED</b>     |                   | <b>CANCELLED</b> |
|                                                                                                    | IØ ≣           |  |  | LOG EDIT 1.1    |  | 101 |  | <b>AOL Alerts</b>  | <b>ADS AUHR New Hire Alert</b> |  | $\equiv$                    | $\qquad \qquad -$ | Submitted     | Approved                 | Success                   | Eligible                | $\qquad \qquad -$ | $\qquad \qquad -$ |                  |
|                                                                                                    | $\blacksquare$ |  |  | <b>EDIT 1.2</b> |  | 102 |  | <b>SQL Script</b>  | test.sql                       |  | $\sim$                      | $\hspace{0.1mm}$  | Submitted     | Approved                 | <b>Success</b>            | Eligible                | $\qquad \qquad -$ | -                 |                  |

<span id="page-8-0"></span>*Fig. 7 - Advancing the workflow and viewing the log*

### 6. Additional User Operations

#### <span id="page-9-0"></span>6.1. Using the Dashboard

The dashboard is the default page the user sees once logging on the Emoveo, or when clicking on the Emoveo logo on the top left corner. The dashboard consists of two "portlets" which are small windows presenting key information, including links to packages:

- Eligible for my action Active packages which the active user is eligible to advance their workflow.
- Recently active The five most recently updated packages in the system.

|                        | Eligible for my Action |                       |                             |                       |                   |                         |                        |              |
|------------------------|------------------------|-----------------------|-----------------------------|-----------------------|-------------------|-------------------------|------------------------|--------------|
| <b>PACKAGE</b>         | <b>DESCRIPTION</b>     | <b>PACKAGE STATUS</b> | <b>WORKFLOW</b>             | <b>CREATION DATE</b>  | <b>CREATED BY</b> | <b>LAST UPDATE DATE</b> | <b>LAST UPDATED BY</b> | <b>LINES</b> |
| 00001                  | <b>Dblink test</b>     | In Progress           | <b>Standard Deployment</b>  | 03/04/2022 10:22 a.m. | admin             | 03/04/2022 11:13 a.m.   | admin                  |              |
| 00021                  | Copy of 00002          | In Progress           | <b>Emergency Deployment</b> | 03/05/2022 5:43 p.m.  | admin             | 03/05/2022 7:11 p.m.    | admin                  | 5            |
| 00041                  | Copy of 00002          | In Progress           | <b>Standard Deployment</b>  | 03/07/2022 7:31 p.m.  | admin             | 03/07/2022 7:31 p.m.    | admin                  |              |
| 00042                  | Copy of 00041          | In Progress           | <b>Emergency Deployment</b> | 03/07/2022 7:32 p.m.  | admin             | 03/07/2022 7:32 p.m.    | admin                  |              |
| 00002                  | DEMO 01-11-2022        | In Progress           | <b>Standard Deployment</b>  | 03/04/2022 2:29 p.m.  | admin             | 08/31/2022 5:16 p.m.    | admin                  | 6            |
|                        |                        |                       |                             |                       |                   |                         |                        |              |
| <b>Recently Active</b> |                        |                       |                             |                       |                   |                         |                        |              |
| <b>PACKAGE</b>         | <b>DESCRIPTION</b>     | <b>PACKAGE STATUS</b> | <b>WORKFLOW</b>             | <b>CREATION DATE</b>  | <b>CREATED BY</b> | <b>LAST UPDATE DATE</b> | <b>LAST UPDATED BY</b> | <b>LINES</b> |
| 00002                  | DEMO 01-11-2022        | In Progress           | <b>Standard Deployment</b>  | 03/04/2022 2:29 p.m.  | admin             | 08/31/2022 5:16 p.m.    | admin                  | 6            |
| 00022                  | <b>Cancel Package</b>  | Complete (Failure)    | <b>Emergency Deployment</b> | 03/05/2022 7:13 p.m.  | admin             | 08/01/2022 11:54 a.m.   | admin                  |              |
| 00042                  | Copy of 00041          | In Progress           | <b>Emergency Deployment</b> | 03/07/2022 7:32 p.m.  | admin             | 03/07/2022 7:32 p.m.    | admin                  | в            |
| 00041                  | Copy of 00002          | In Progress           | <b>Standard Deployment</b>  | 03/07/2022 7:31 p.m.  | admin             | 03/07/2022 7:31 p.m.    | admin                  |              |
| 00021                  | Copy of 00002          | In Progress           | <b>Emergency Deployment</b> | 03/05/2022 5:43 p.m.  | admin             | 03/05/2022 7:11 p.m.    | admin                  |              |

<span id="page-9-1"></span>*Fig. 8 - The Emoveo dashboard*

#### 6.2. Generating Reports

Emoveo reports are different than dashboards in a sense that they can display larger amount of data, in a highly configurable fashion. To access the reports section of Emoveo, click on the Reports link on the top pane. The reports screen supports the following operations:

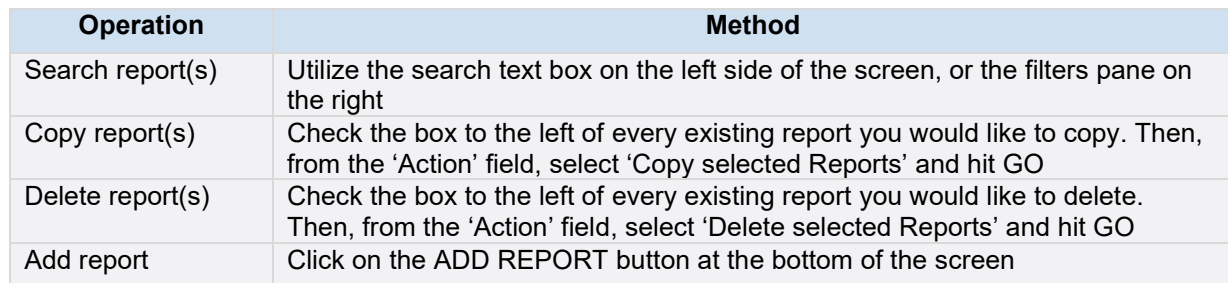

*Table 4 - Report screen operations*

When adding a report, Emoveo navigates to a screen from which the user is asked to select one of the available report types, and optionally provide a report description.

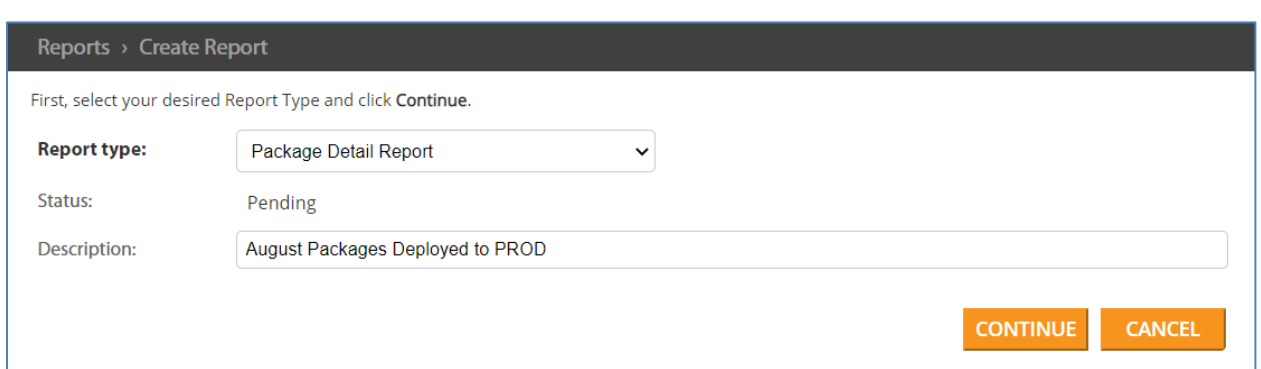

#### *Fig. 9 - Report generation, first step*

In the following step, a filters screen is presented, allowing the user to narrow down the report's result set. Once satisfied with the filters, hitting RUN REPORT or SAVE will generate the report and display the download link. If the user wishes to re-execute the report for a different set of filters, he may then modify them and hit RUN REPORT AGAIN. Please note that the reports screen always displays a link to the latest generation of each report.

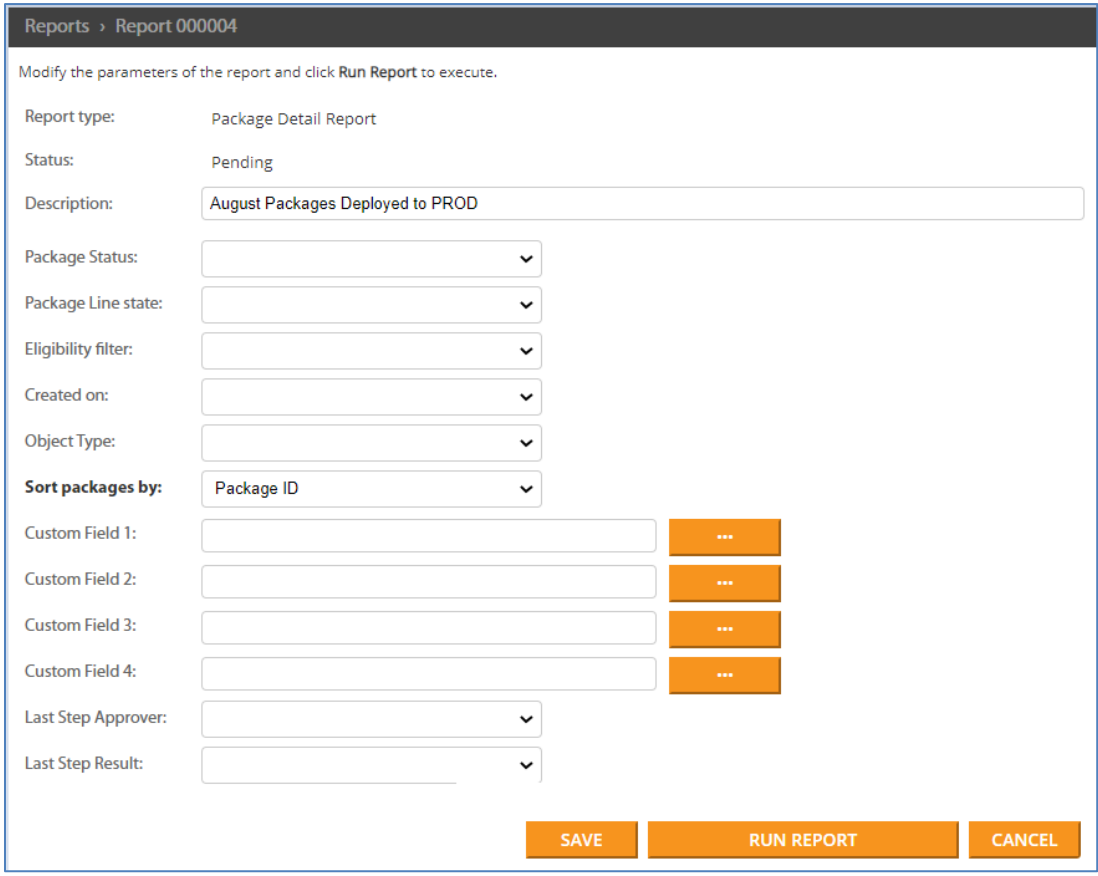

*Fig. 10 - Report generation, second step*

### <span id="page-11-0"></span>6.3. Changing the Password

Users may change their Emoveo password anytime, which takes effect immediately. To access the password change screen, go to the menu item Profile -> Change Password, and fill out the three required fields.

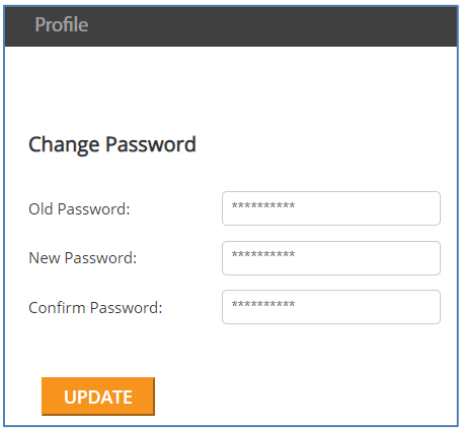

*Fig. 11 - The password change screen*